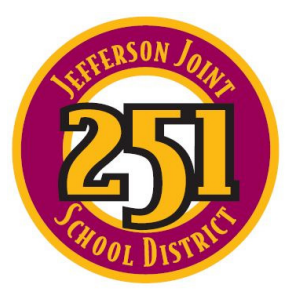

## *Jefferson Joint School District #251*

**Every Student Can Learn and Succeed** 

3850 E. 300 N Rigby, Idaho 83442 208-745-6693

## **HOW TO ... Create a PowerSchool Parent Account**

- 1. go to https://www.jsdparents.org/public/
- 2. Click on the "**create account**" tab.

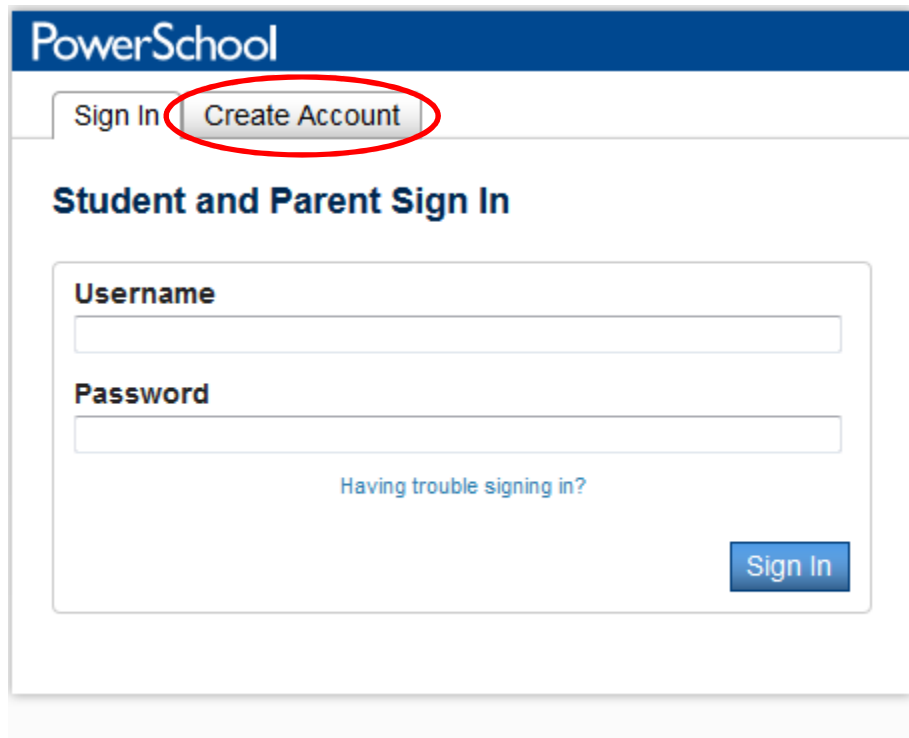

Copyright<sup>®</sup> 2005 - 2014 Pearson Education, Inc., or its affiliate(s). All rights reserved.

3. Complete the "create parent account" form.

## **Create a Parent Account**

A parent account allows you to view the information for one or more students with a single sign in. You can also manage your personal account preferences.

To create a parent account, enter the following information:

- Name Your first and last name
- Email Student notifications and correspondence related to your parent account will be sent to this email
- Desired Username Your username is your unique PowerSchool identity
- . Password Your password must be at least 6 characters long
- Student Access Information Information for a minimum of one student, including the student name, Access ID, Access Password, and your relationship to the student

## **PowerSchool**

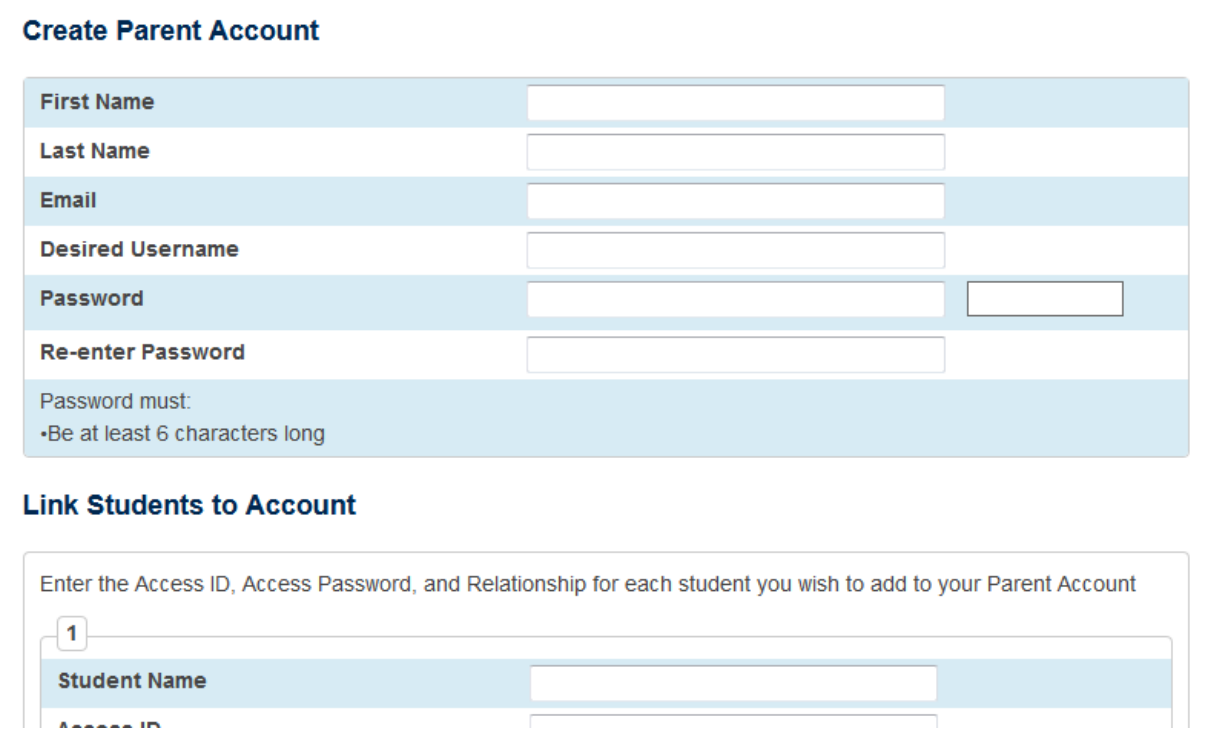

**PLEASE** write down your new username and password and keep in a safe place.

4. You need your child's **Access ID and Access Password** to link this child to your new parent account. You should have received this information for each of your children. If you did not receive this information please contact the district office at (208) 745-6693 Ext. 1120.

You may enter information for up to seven students when you initially establish your account. If you need to add additional students you can do so after establishing the account by logging in and navigating to **Account Management > Students**.

The **Email** and **Desired User Name** fields must be unique in the system.

5. Enter the Student Name, Access ID, Access Password and your Relationship to each student.

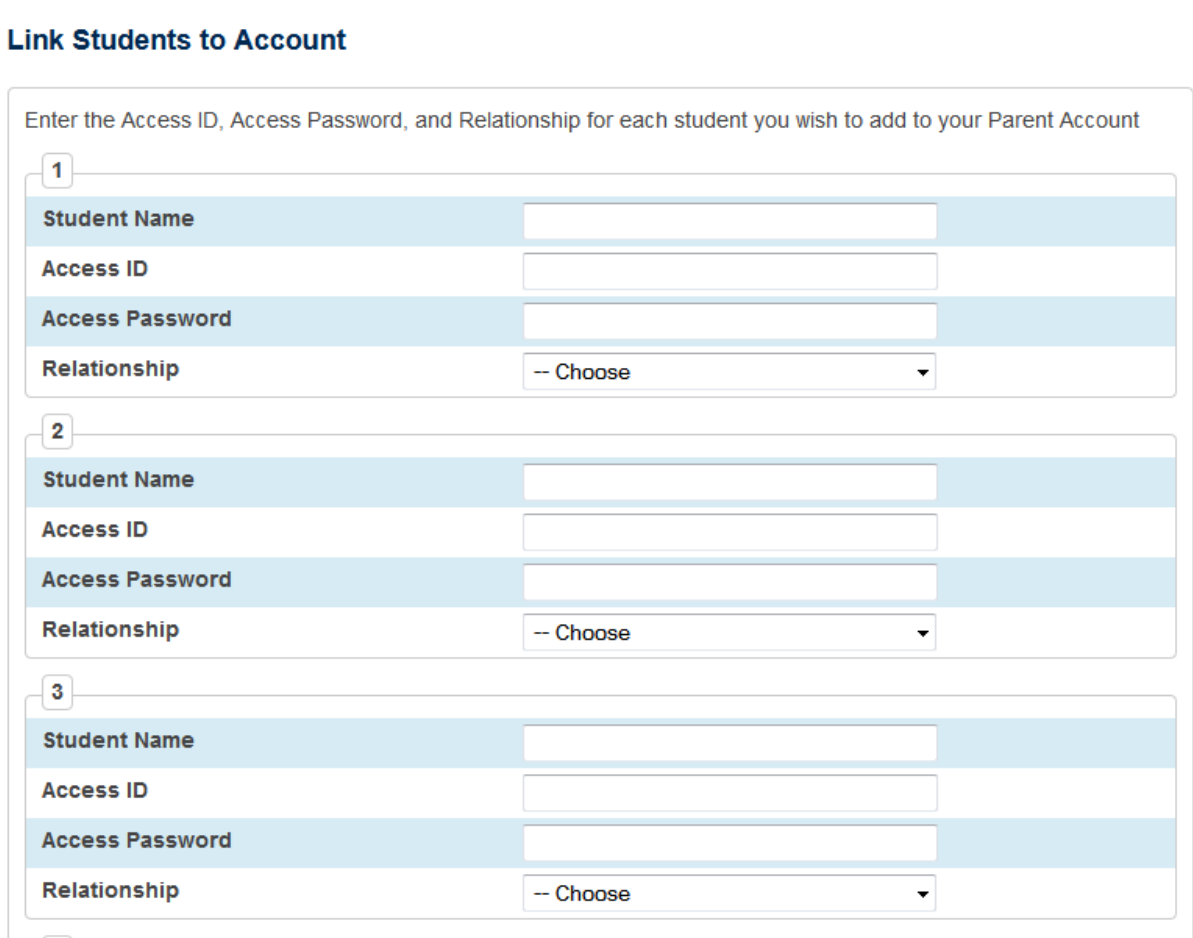

 $\sqrt{1 - \sqrt{2}}$ 

6. When complete, click on "**Enter**" in the bottom right corner

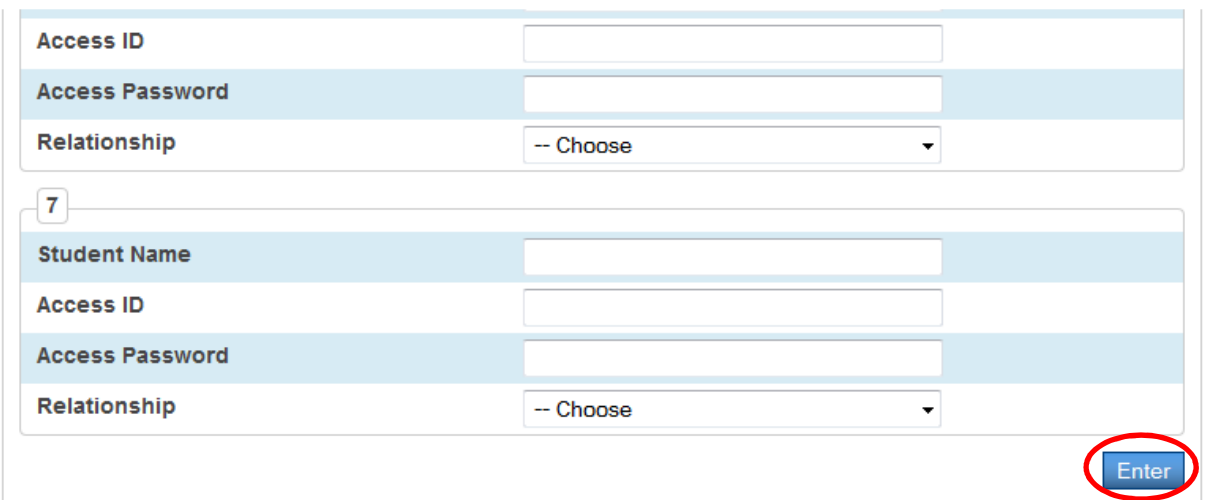

7. You should see Congratulations!

Login with your new username and password created in **step 3** and click on "**Sign In**"

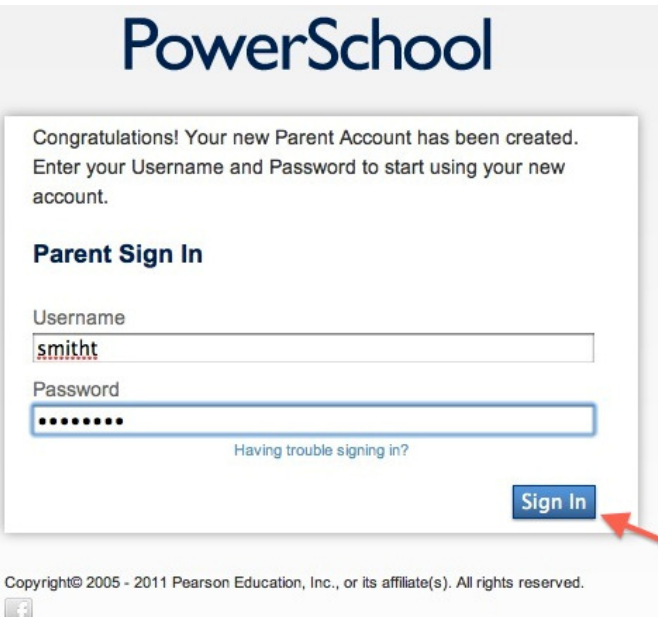

8. You should now see, all your children listed under PowerSchool and be able to click on each one.

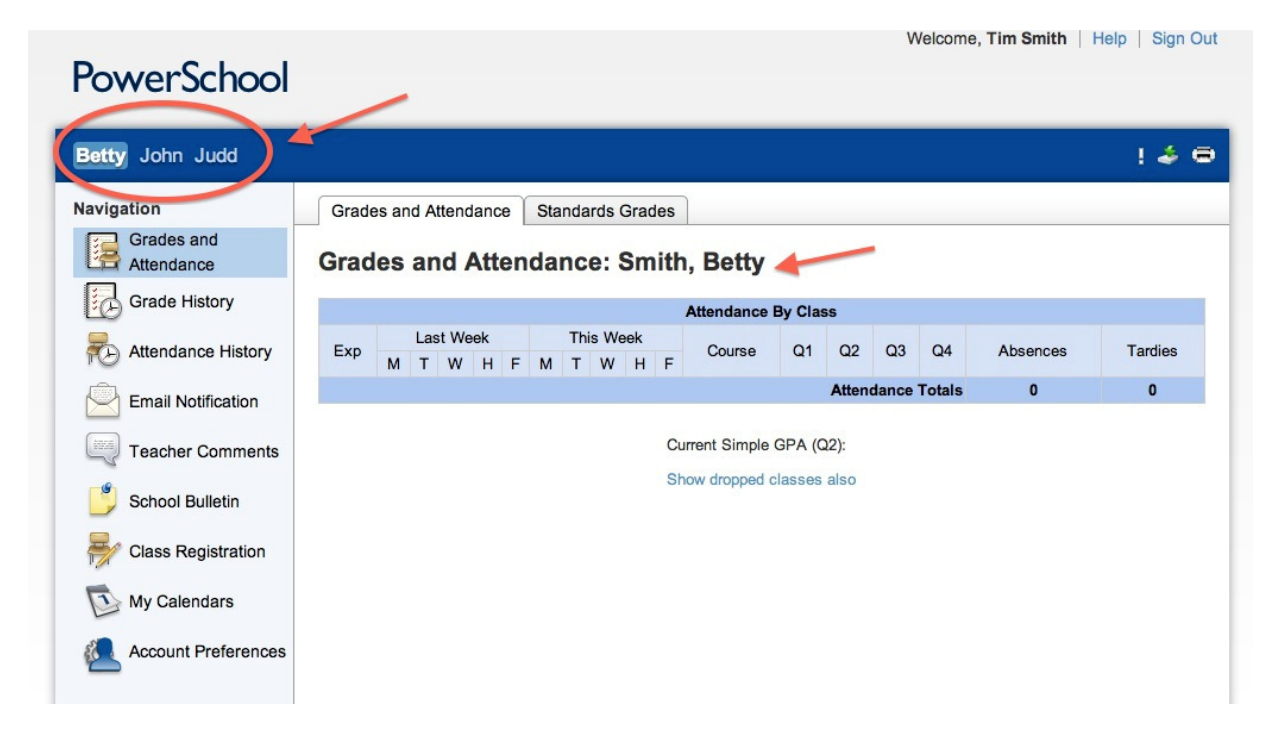

To access the Returning Student Enrollment forms, click on this link found at the bottom of the left side menu.

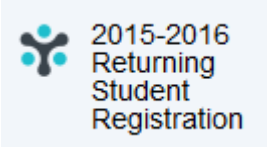

 If you have internet access at home or at work you can view the information on your student at any time. You will have access to real-time information on your child's assignment scores, term grades and attendance using the "Parent Access" feature of our PowerSchool student information system. Please keep your passwords confidential so only you can access your student's data.